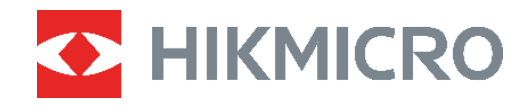

# **-SERIEN**

# **B-SERIEN** Värmekamera<br>B-SERIEN Bruksanvisning

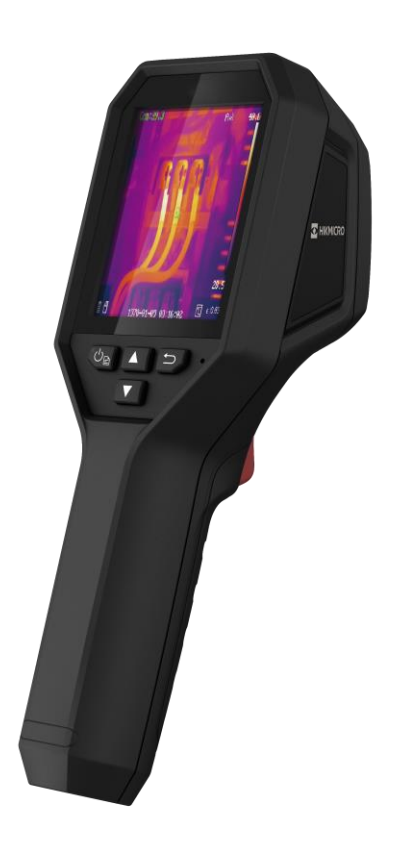

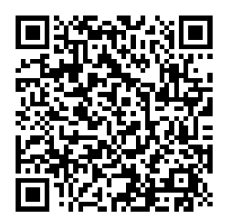

**Kontakta oss**

# **SÄ KERHETSFÖ RESKRIFTER**

Anvisningarna är avsedda att säkerställa att användaren kan använda produkten på korrekt sätt för att undvika fara eller förlust av egendom. Läs noggrant all säkerhetsinformation innan användning.

#### **Teknisk support**

Portalen på<https://www.hikmicrotech.com/en/contact-us.html> hjälper dig som HIKMICRO-kund att få ut det mesta av dina HIKMICRO-produkter. Portalen ger dig tillgång till vårt supportteam, program och dokumentation, serviceavtal etc.

#### **Kalibreringstjänst**

Vi rekommenderar att du skickar tillbaka enheten för kalibrering en gång om året, och kontaktar din lokala återförsäljare för information om underhållspunkter. För mer information om kalibreringstjänster, se

https://www.hikmicrotech.com/en/calibrationservices/2.

#### **Underhåll**

- Kontakta din återfö rsäljare eller närmaste servicecenter, om produkten inte fungerar som den ska. Vi åtar oss inget ansvar för problem som orsakats av obehörig reparation eller obehörigt underhåll.
- ◆ Torka försiktigt av enheten med en ren trasa och en liten mängd etanol, vid behov.
- Om utrustningen används på ett sätt som inte anges av tillverkaren, kan skyddet som enheten ger försämras.

#### **Tilläggsvarning angående laserljus**

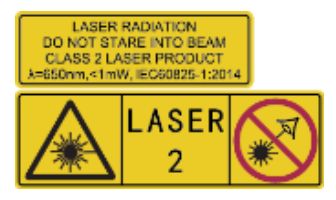

Varning: Den laserstrålning som skickas ut från enheten kan orsaka ö gonskador, brännskador på huden och brand i lättantändliga ämnen. Skydda ögonen från direkt laserexponering. Kontrollera att det inte finns några människor eller lättantändliga ämnen framför laserobjektivet innan du aktiverar extrabelysningen.

Våglängden är 650 nm, och effekten är under 1 mW. Lasern uppfyller standarden IEC60825-1:2014.

**Underhåll av laser**: Lasern behöver inte underhållas regelbundet. Om lasern inte fungerar, måste den ersättas på fabriken under garantin. Se till att enheten är avstängd vid byte av laserenhet. Försiktighet-Användning av kontroller och/eller justeringar och prestanda som inte omnämns häri kan resultera i farlig exponering för strålning.

#### **Strömförsörjning**

 $\bullet$  Ingångsspänningen måste uppfylla specifikationerna för en begränsad strömkälla (3,7 VDC, 0,5 A) enligt standarden IEC62368. Se de tekniska specifikationerna för detaljerad information.

- Kontrollera att kontakten är korrekt ansluten till eluttaget.
- ◆ För att undvika överhettning och brandfara orsakad av överbelastning får du INTE ansluta flera enheter till en och samma strömadapter.
- Använd strö madaptern som tillhandahålls av en behö rig tillverkare. Se produktens specifikation för detaljerade strömförsörjningskrav.

#### **Batteri**

- ◆ FÖRSIKTIGHET! Risk för explosion om batteriet ersätts med en felaktig typ. Batteriet måste ersättas med likadana eller likvärdiga batterier. Avfallshantera förbrukade batterier i enlighet med anvisningarna från batteritillverkaren.
- Ersättning av batteriet med en felaktig typ kan kringgå en skyddsfunktion (exempelvis med vissa typer av litiumbatterier).
- ◆ Batteriet får inte kastas på en öppen eld eller i en varm ugn, krossas eller skäras mekaniskt, då detta kan orsaka en explosion.
- ◆ Lämna inte batteriet i miljöer med extremt höga temperaturer, eftersom detta kan resultera i explosion eller att det läcker ut brandfarlig vätska eller gas.
- ◆ Batteriet får inte utsättas för extremt lågt lufttryck, då detta kan resultera i en explosion och/eller läckage av brännbar vätska eller gas.
- Avfallshantera fö rbrukade batterier i enlighet med anvisningarna från batteritillverkaren.
- ◆ Det inbyggda batteriet kan inte tas bort. Kontakta tillverkaren för reparation om så behövs.
- ◆ Vid långtidsförvaring av batteriet, måste det laddas helt en gång i halvåret för att batteriets kvalitet ska bevaras. Annars, kan skador uppstå.
- Använd batteriet som tillhandahålls av en behö rig tillverkare. Se produktens specifikation för detaljerade krav på batteriet.
- ◆ Andra batterityper får INTE laddas med den medföljande laddaren. Kontrollera att det inte finns något lättantändligt material inom två meters avstånd från laddaren medan laddningen pågår.
- ◆ Batteriet får INTE placeras i närheten av en värmekälla eller en öppen eld. Undvik direkt solljus.
- Batteriet får INTE sväljas då detta kan orsaka kemiska brännskador.
- ◆ Batteriet får INTE placeras inom räckhåll för barn.
- När enheten stängs av och realtidsklockans batteri är fulladdat, bibehålls tidsinställningarna i fyra månader.
- ◆ Före första användningen, ladda litiumbatteriet i mer än 3 timmar.

#### **Användningsmiljö**

- ◆ Se till att användningsmiljön motsvarar enhetens krav. Drifttemperaturen bör vara -10 °C till 50 °C, och luftfuktigheten mindre än 95 %.
- Placera enheten i en torr miljö med god ventilation.
- ◆ Enheten FÅR INTE utsättas för kraftig elektromagnetisk strålning eller dammiga miljöer.
- Objektivet får INTE riktas mot solen eller andra starka ljuskällor.
- Om någon laserutrustning används, måste du se till att enhetens objektiv inte exponeras för laserstrålen, då detta kan medföra att objektivet bränns sönder.
- Objektivet får INTE riktas mot solen eller andra starka ljuskällor.
- ◆ Enheten är lämplig för inom- och utomhusbruk, men får inte utsättas för våta miljöer.

#### **Symbolförklaring**

De symboler som finns i denna handbok innebär följande.

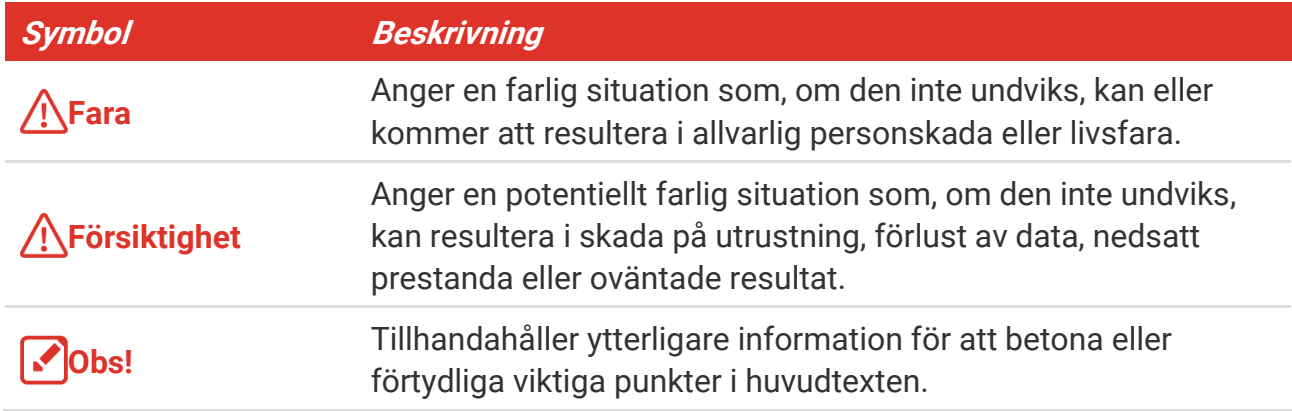

#### **Lagar och bestämmelser**

Användningen av produkten måste fö lja lokala bestämmelser rö rande elsäkerhet.

#### **Transport**

- ◆ Förvara enheten i ursprungsförpackningen eller en liknande förpackning vid transport.
- ◆ Behåll allt förpackningsmaterial efter uppackningen för framtida bruk. Vid eventuella fel måste du returnera enheten till fabriken med det ursprungliga förpackningsmaterialet. Transport utan det ursprungliga fö rpackningsmaterialet kan resultera i att enheten skadas och företaget åtar sig inget ansvar för detta.
- ◆ Produkten får INTE tappas eller utsättas för fysiska stötar. Håll enheten på avstånd från magnetiska störningar.

#### **Nödsituation**

◆ Stäng omedelbart av strömmen, koppla ur strömkabeln och kontakta servicecentret, om det kommer rök, lukt eller oljud från enheten.

#### **Tillverkarens adress**

Rum 313, Enhet B, Byggnad 2, 399 Danfengvägen, Underdistriktet Xixing, Distriktet Binjiang, Hangzhou, Zhejiang 310052, Kina

Hangzhou Microimage Software Co., Ltd.

#### **FÖ RSÄ KRAN OM Ö VERENSSTÄ MMELSE**

Produkter i den termiska serien kan vara föremål för exportkontroller i olika länder eller

#### *Bruksanvisning för B-serien Säkerhetsföreskrifter*

regioner, inklusive utan begränsning, USA, Europeiska unionen, Storbritannien och/eller andra länder som skrivit under Wassenaar-avtalet. Rådgör med en professionell juridisk konsult, en expert på regelefterlevnad eller lokala myndigheter avseende krav på exportlicenser om du har för avsikt att överföra, exportera eller vidareexportera produkter i den termiska serien mellan olika länder.

# **INNEHÅLL**

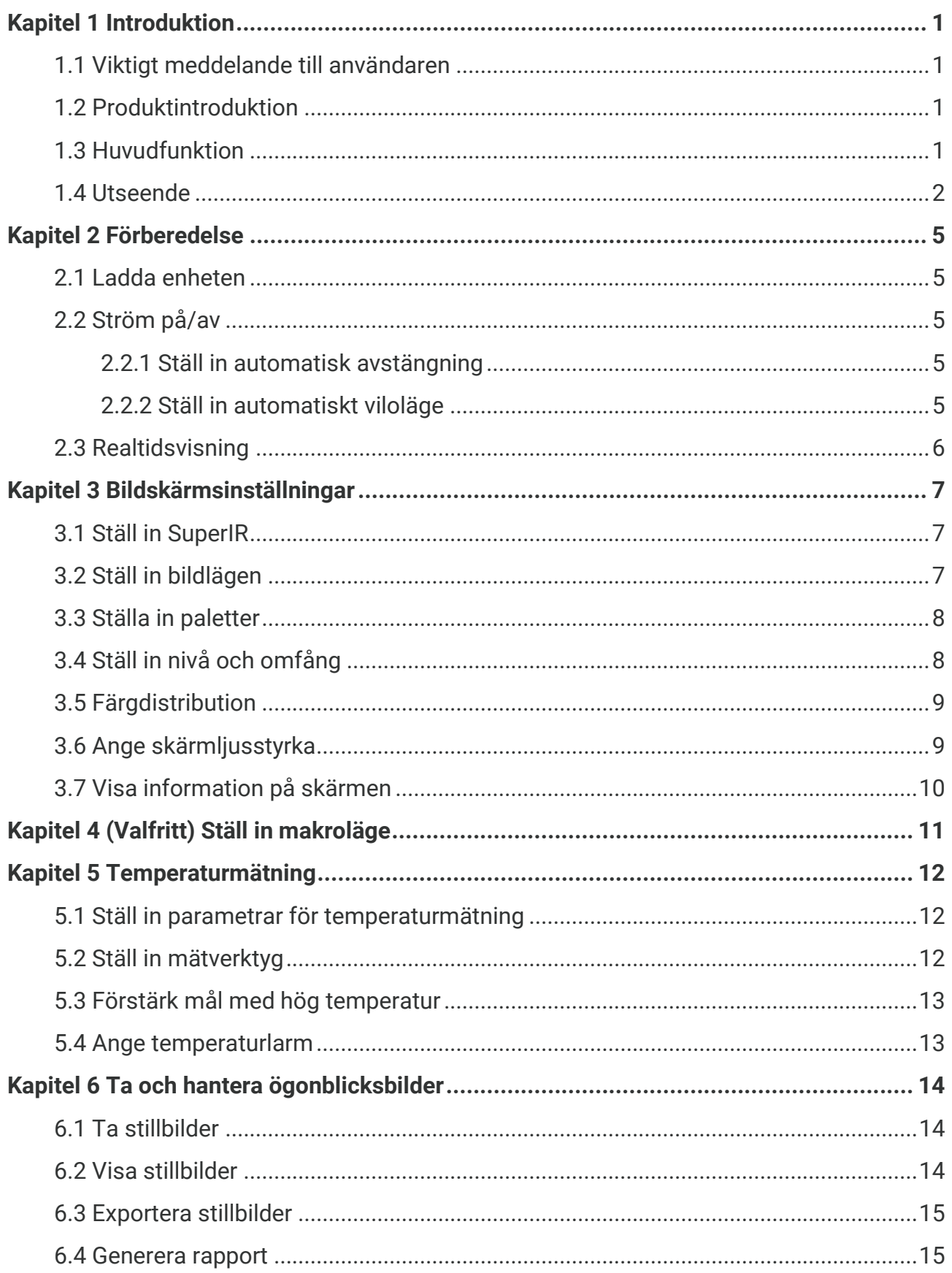

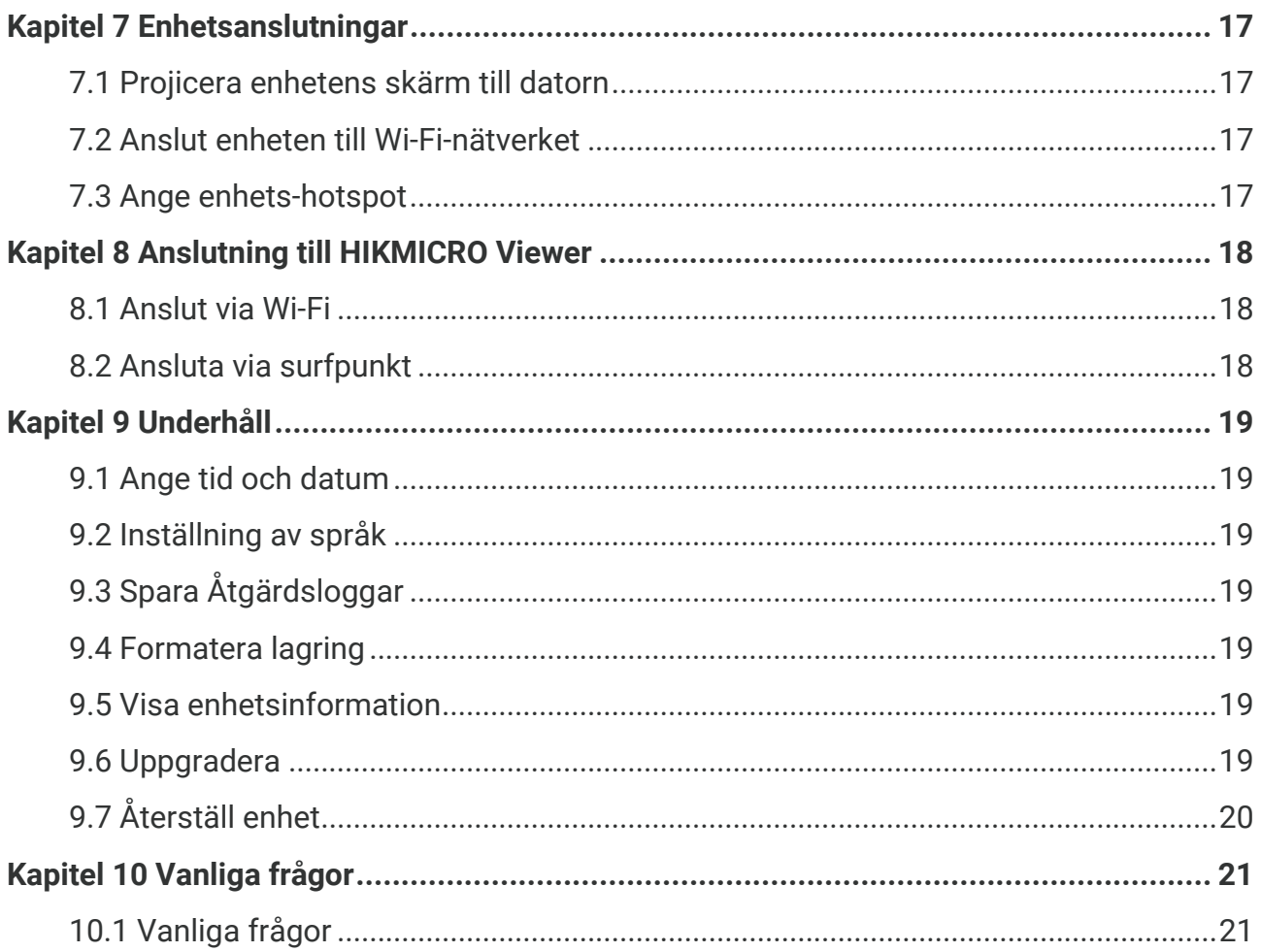

# **KAPITEL 1 INTRODUKTION**

### <span id="page-7-1"></span><span id="page-7-0"></span>**1.1 Viktigt meddelande till användaren**

Denna bruksanvisning beskriver och förklarar funktionerna för olika kameramodeller. Eftersom kameramodellerna i en serie har olika funktioner, kan denna bruksanvisning innehålla beskrivningar och förklaringar som inte är tillämpliga för din särskilda kameramodell.

Inte alla kameramodeller av en serie stöder mobilappar, programvara och alla dess funktioner som har nämnts (eller inte nämnts) i denna bruksanvisning. Se appens bruksanvisning och programvara för mer detaljerad information.

Denna bruksanvisning uppdateras regelbundet. Det innebär att denna bruksanvisning kanske inte innehåller information om de nya funktionerna i den senaste firmware, mobila kunder och programvara.

### <span id="page-7-2"></span>**1.2 Produktintroduktion**

Den handhållna värmekameran är en kamera för termiska och visuella bilder. Den inbyggda hö gkänsliga IR-detektorn och hö geffektiva sensorn känner av temperaturskillnader och mäter temperaturen i realtid.

Den gör det lättare för användare att finna riskutsatta delar och minska sina egendomsförluster. Enheten har stöd för realtidsvisning och inspelning, etc. Den används i huvudsak inom olika branscher, såsom konstruktion, luftbehandling och bilindustri, etc.

### <span id="page-7-3"></span>**1.3 Huvudfunktion**

#### **Temperaturmätning**

Enheten känner av temperaturen i realtid och visar den på skärmen.

#### **Larm**

Enheten avger en larmsignal och ett visuellt larm när målets temperatur är hö gre än gränsvärdet.

#### **SuperIR**

Enheten stöder **SuperIR** för att förstärka objektkonturerna i direktvisning (för vissa modeller) och ö gonblicksbilder. Denna funktion beror på din kameramodell.

**Anslutning till klientprogramvara (om tillämplig)**

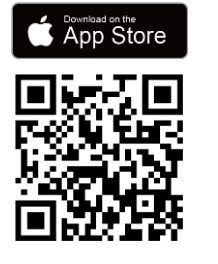

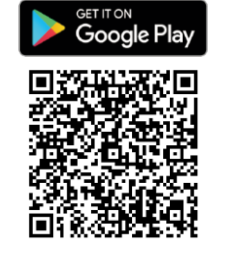

Kameramodeller som stö der **Wi-Fi**  och **hotspot** kan ansluta till HIKMICRO Viewer. Skanna QR-koden för att ladda ned appen HIKMICRO Viewer för direktvisning, ta ögonblicksbilder, spela in video, osv.

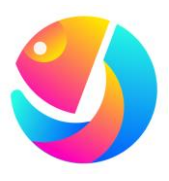

Ladda ned HIKMICRO Analyzer (https://www.hikmicrotech.com/en/industrialproducts/hikmicro-analyzer-software.html) för att analysera bilder.

**OBS** Alla kameramodeller i denna serie stöder inte mobilappar, programvara och alla dess funktioner som har nämnts (eller inte nämnts) i denna bruksanvisning. Se appens bruksanvisning och programvara för mer detaljerad information.

### <span id="page-8-0"></span>**1.4 Utseende**

Utseenden och komponenter i kameramodeller kan skilja sig. Se den aktuella produkten.

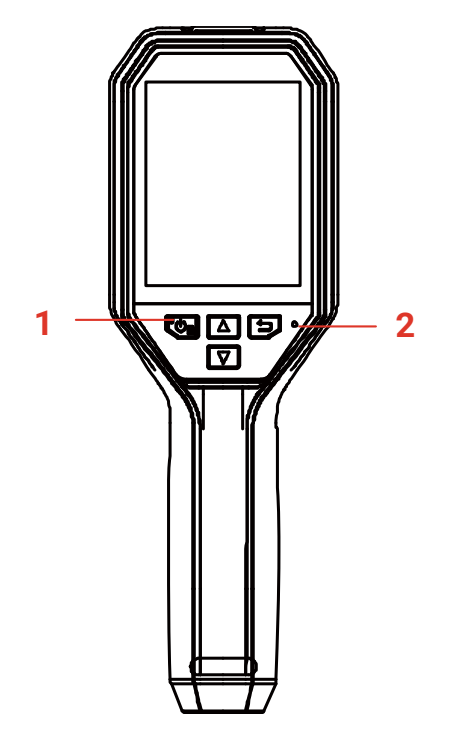

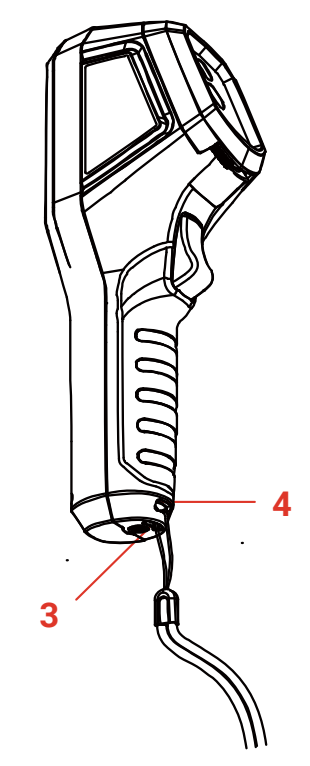

#### *Bruksanvisning för B-serien Introduktion*

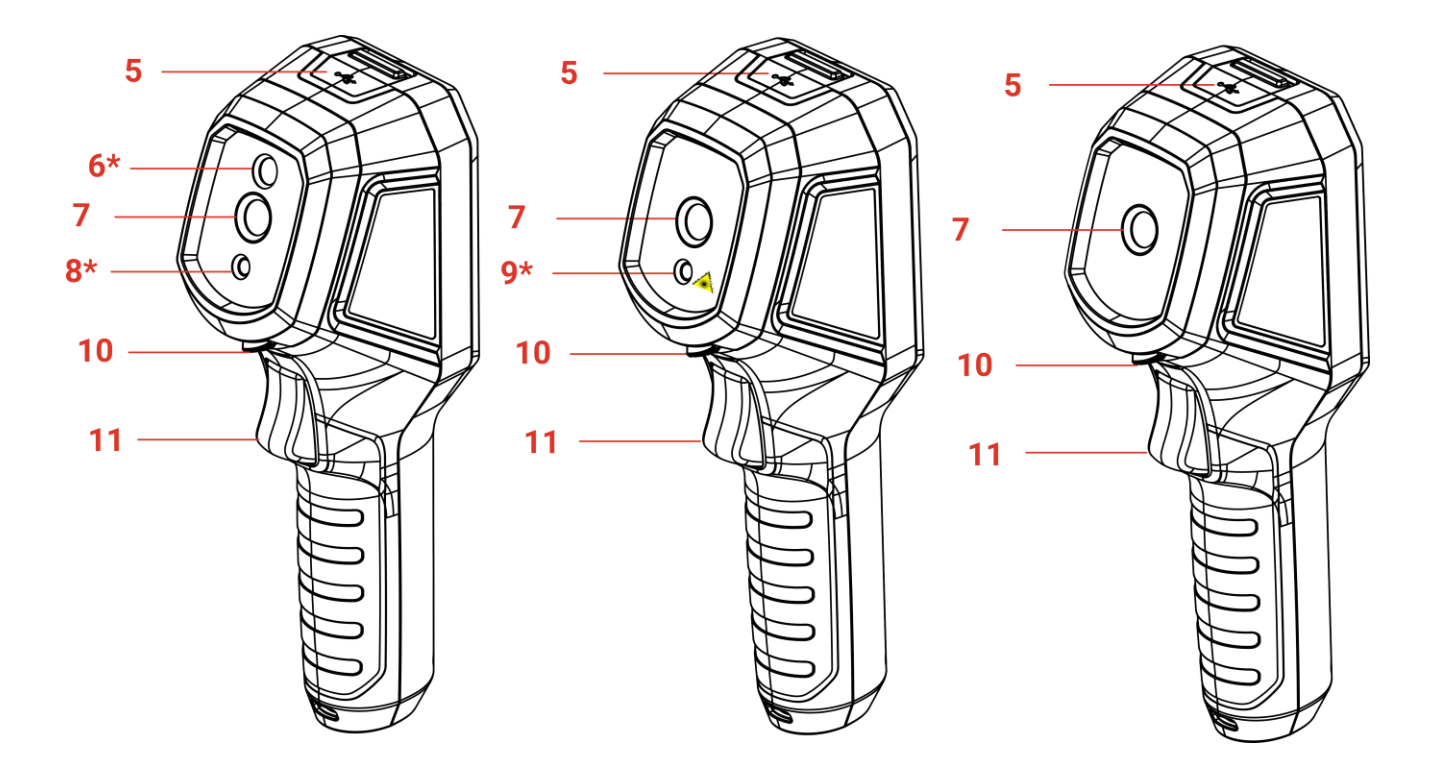

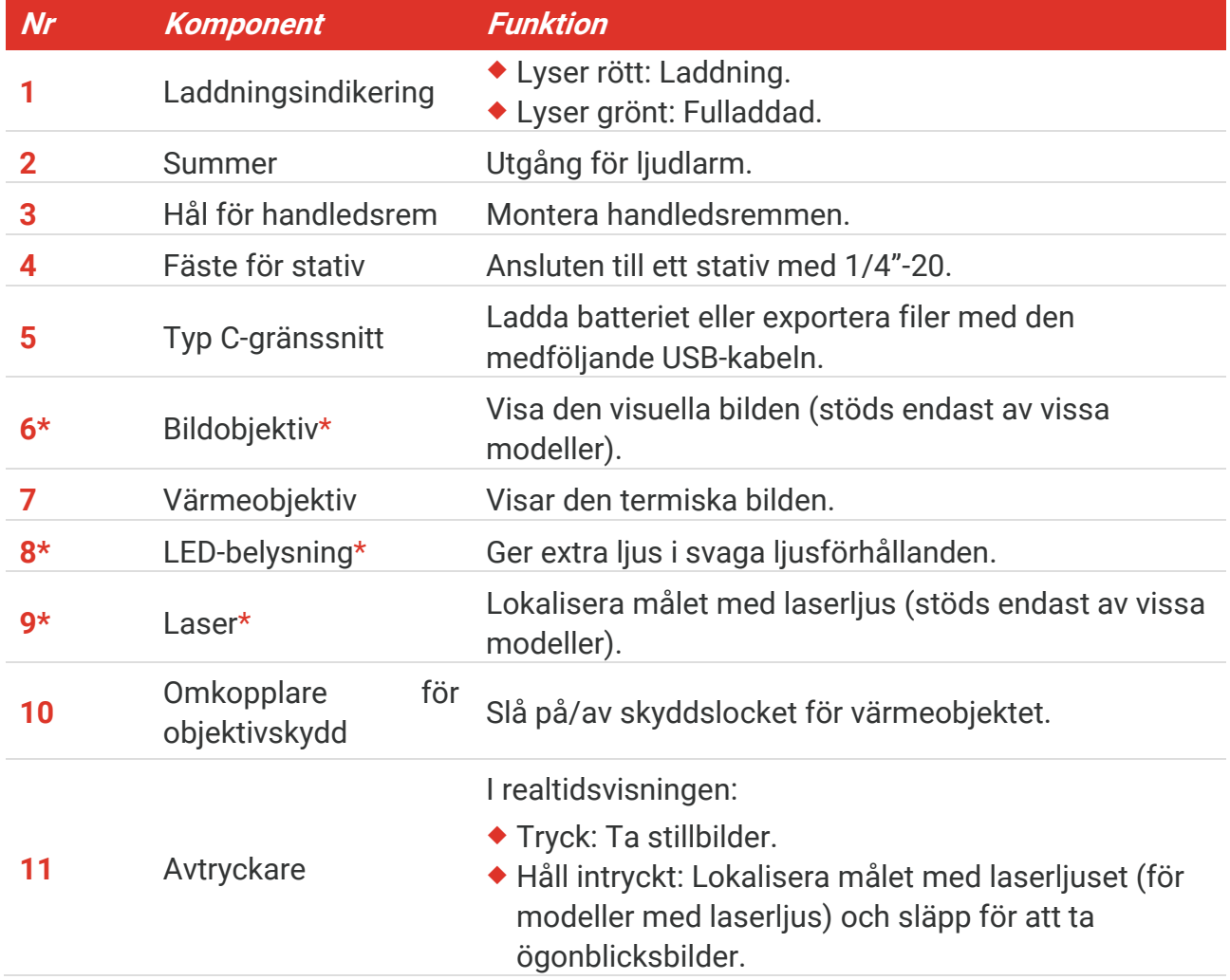

**Nr Komponent Funktion**

Tryck på avtryckaren i menyläge, för att gå tillbaka till realtidsvisningen.

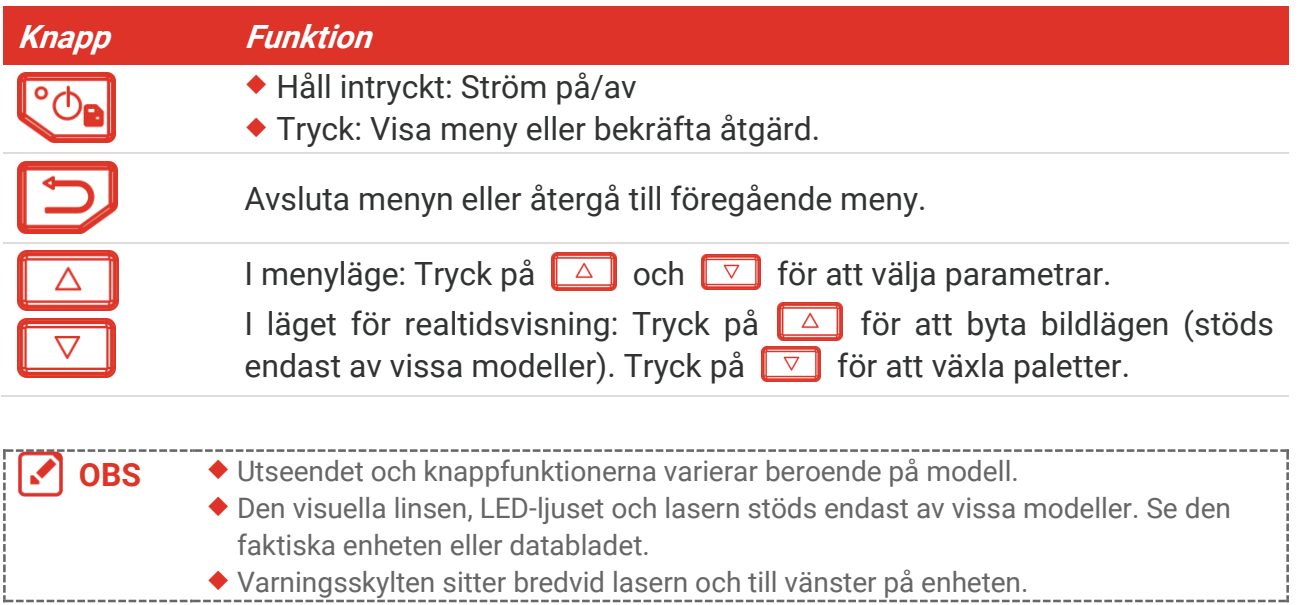

#### Varning: A

Den laserstrålning som skickas ut från enheten kan orsaka ögonskador, brännskador på huden och brand i lättantändliga ämnen. Skydda ö gonen från direkt laserexponering. Kontrollera att det inte finns några människor eller lättantändliga ämnen framför laserobjektivet innan du aktiverar extrabelysningen. Våglängden är 650 nm, och effekten är under 1 mW. Lasern uppfyller standarden IEC60825-1:2014.

# **KAPITEL 2 FÖ RBEREDELSE**

### <span id="page-11-1"></span><span id="page-11-0"></span>**2.1 Ladda enheten**

Du kan ladda kameran genom att ansluta den till strömförsörjningen via den medföljande USB-kabeln i fö rpackningen och en nätadapter. Använd inte USB-C till USB-C-kabel från andra tillverkare.

Nätadaptern (ingår ej) ska uppfylla följande standarder:

- ◆ Utgångsspänning/ström: 5 VDC/2 A
- ◆ Minsta strömutgång: 10 W
- **1.** Lyft på locket till type-C anslutningen.
- **2.** Anslut den medföljande USB-kabeln och anslut enheten till strömförsörjningen via en nätadapter för att ladda kameran.

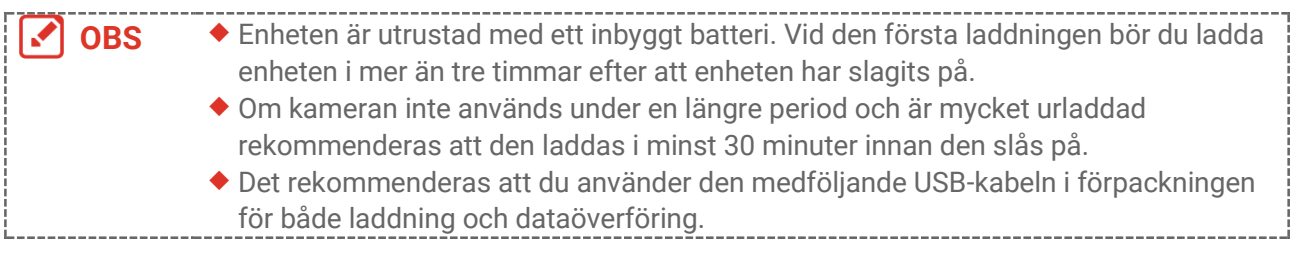

### <span id="page-11-2"></span>**2.2 Strö m på/av**

#### *Strömtillslag*

Ta av värmeobjektivets skydd,och håll intryckt i mer än tre sekunder fö r att slå på enheten. Du kan observera målen när enhetens gränssnitt är stabilt.

#### *Ström av*

Håll i cirka tre sekunder för att slå av enheten  $\left[\begin{matrix} \circ & \circ \\ \circ & \circ \end{matrix}\right]$  när den är på.

#### <span id="page-11-3"></span>**2.2.1 Ställ in automatisk avstängning**

Tryck på gränssnittet fö r realtidsvisning och gå till **Fler inställningar** > **Automatisk**  avstängning för att ställa in tiden för den automatiska avstängningen efter behov.

#### <span id="page-11-4"></span>**2.2.2 Ställ in automatiskt viloläge**

Tryck på gränssnittet för realtidsvisning  $\left[\begin{array}{cc} \circ & \circ \\ \circ & \circ \end{array}\right]$  och gå till **Fler inställningar > Automatiskt** vilolägeför att ställa in väntetiden före automatiskt viloläge. Om ingen knapp trycks in på enheten under den inställda väntetiden övergår enheten automatiskt till viloläge. Tryck på en knapp för att aktivera enheten.

### <span id="page-12-0"></span>**2.3 Realtidsvisning**

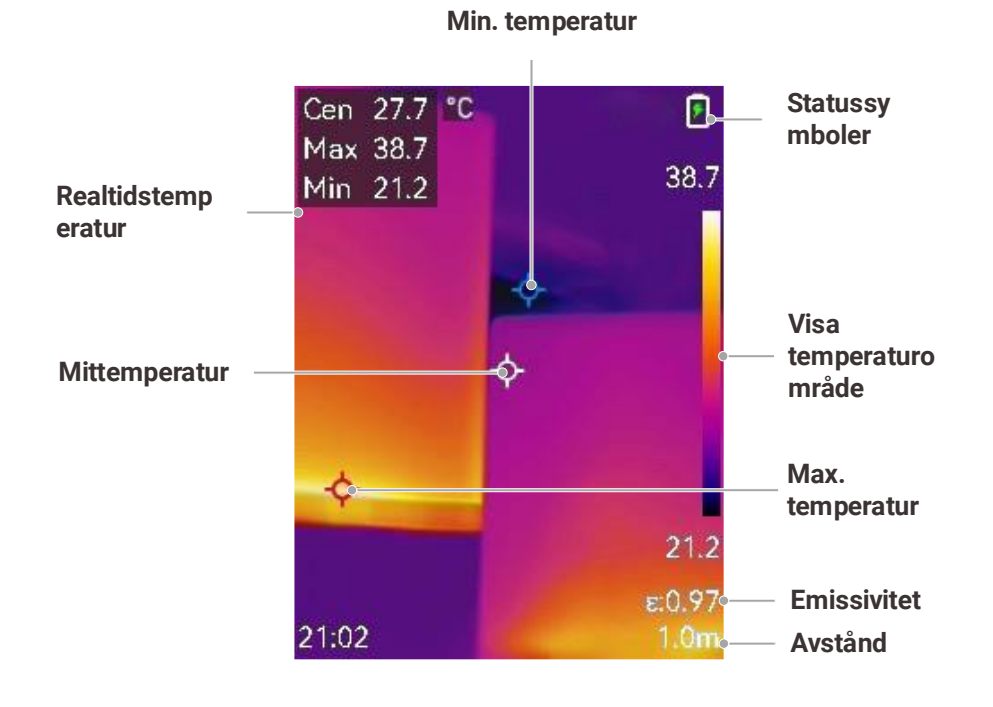

**OBS** Eftersom denna bruksanvisning uppdateras regelbundet kan realtiden skilja sig något ▞ från den version som gäller för just din kameramodell. Se den egna kameran.

# <span id="page-13-0"></span>**KAPITEL 3 BILDSKÄRMSINSTÄLLNINGAR**

### <span id="page-13-1"></span>**3.1 Ställ in SuperIR**

Enheten stöder **SuperIR** i realtidsvisning (för vissa modeller) och ögonblicksbilder. Slå på **SuperIR** för att förstärka objektkonturerna för bättre bildvisning. Den faktiska effekten är beroende av den faktiska produkten.

Gå till **Inställningar > SuperIR** and tryck på  $^{\circ}$  för att slå på/slå av den.

- ◆ I realtidsvisning: För vissa modeller kan objektkonturerna förstärkas i realtidsvisning när SuperIR är aktiverat.
- <span id="page-13-2"></span>På tagna bilder: objektens konturer i bilden förstärks när SuperIR är på.

### **3.2 Ställ in bildlägen**

Du kan ställa in enhetens bildläge. **Bildläge** stö ds bara på vissa modeller. Se den faktiska enheten eller databladet.

- **1.** Välj ett bildläge på följande vis:
	- ◆ Gå till Inställningar > Bildinställningar > Bildläge, och välj ett önskat bildläge.
	- $\triangleright$  Tryck på  $\boxed{\triangle}$  realtidsvisning för att växla mellan bildlägena.

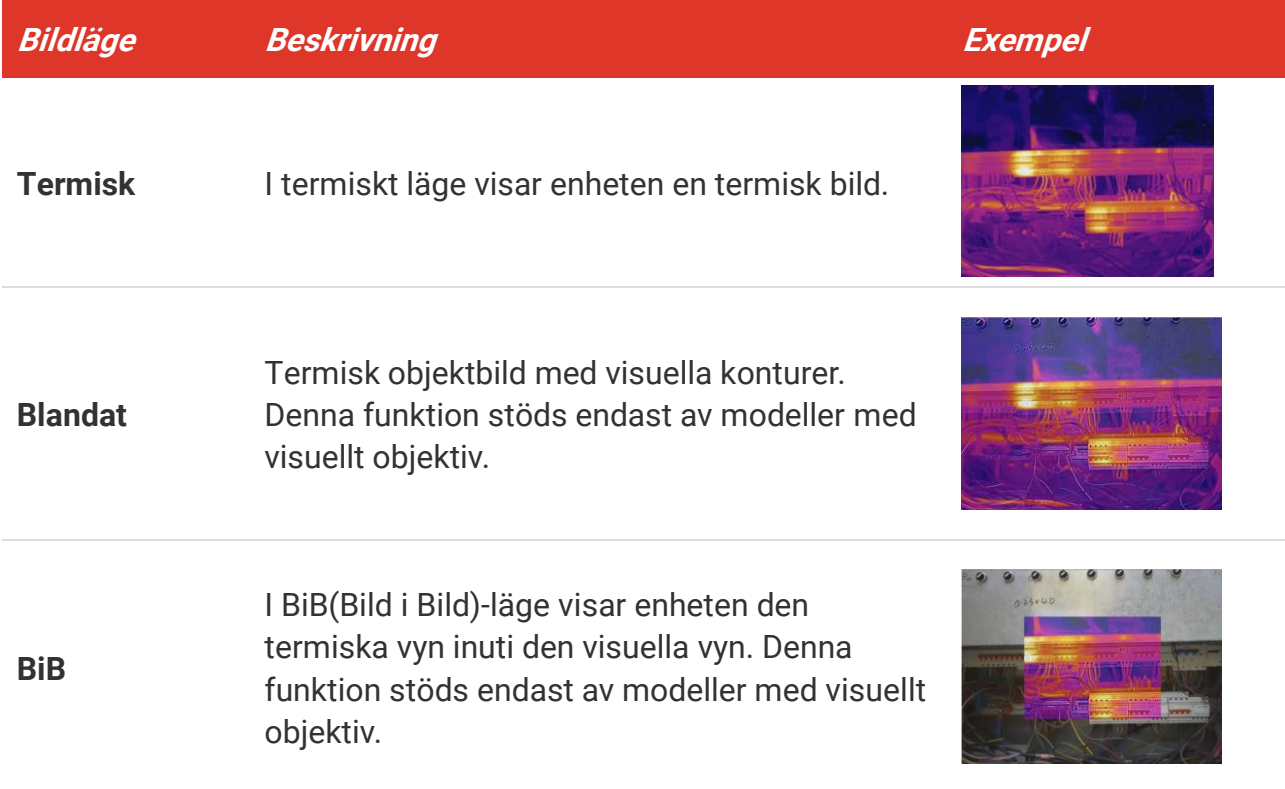

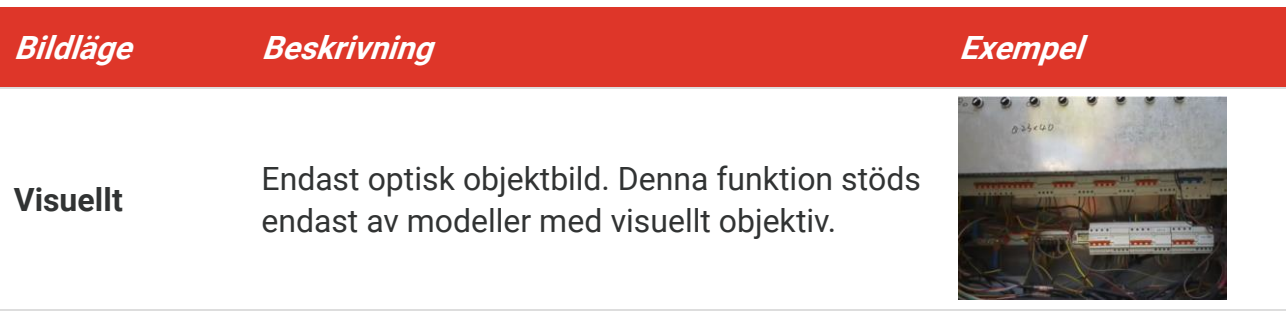

- **2.** Vid val av BIB-läge måste du välja avstånd i **Bildinställningar** > **Parallax-korrigering** i enlighet med avståndet till målet för att bättre överlappa de termiska och optiska bilderna.
- **3.** Tryck på  $\Box$  för att spara och avsluta.

◆ OBS Kameran utför regelbundet en självkalibrering för att optimera bildkvaliteten och mätnoggrannheten. Under denna process pausas bilden kortvarigt och du hör ett klick när en slutare rör sig framför detektorn. Meddelandet "Kalibrering av bild…" visas i ö vre mitten av skärmen medan enheten självkalibrerar. Självkalibreringen sker oftare vid start, eller i mycket kalla eller varma miljöer.

### <span id="page-14-0"></span>**3.3 Ställa in paletter**

Paletterna låter dig välja önskade färger. Du kan byta paletter på följande vis:

- ◆ Gå till **Inställningar** > **Paletter** för att välja önskad palett och tryck på  $\Box$  för att spara och avsluta.
- <span id="page-14-1"></span> $\triangleright$  Tryck på  $\triangleright$  i realtidsvisningen för att byta paletter.

### **3.4 Ställ in nivå och omfång**

Ange ett temperaturområde och en palett som endast fungerar för målen inom temperaturområdet. Du kan få bättre bildkontrast genom att justera parametrarna för nivå och omfång.

- **1.** Tryck på  $\left[\begin{array}{cc} \circ \circ \\ \circ \circ \circ \end{array}\right]$  i gränssnittet för realtidsvisning för att visa menyn.
- **2.** Tryck på  $\frac{\Delta}{\sqrt{2}}$  och välj **Nivå och omfång**.
- **3.** Välj **Inställningsläge**, och tryck på  $\left[\sqrt[6]{\mathbf{b}}\right]$  för att växla mellan automatisk och manuell justering.
	- I **Automatiskt** läge, justerar enheten temperaturområdet automatiskt.
	- ◆ I Manuellt läge, väljer du Parametrar för att öppna inställningsgränssnittet. Tryck på  $\degree$  för att låsa eller låsa upp max. temperatur och min. temperatur samt tryck på
		- för att justera det olåsta värdet. Alternativt lås upp max. temperatur och min.

temperatur samt tryck på  $\frac{4}{\sqrt{2}}$  för att öka eller minska de individuella värdena medan samma temperaturområde bibehålls.

<span id="page-15-0"></span>**4.** Tryck på  $\Box$  för att spara och avsluta.

### **3.5 Färgdistribution**

Funktionen för färgdistribution ger olika bildvisningseffekter i automatisk nivå och omfång. Lägen för linjär och histogram-färgdistribution kan väljas för olika användningsområden.

#### **1.** Gå till **Bildinställningar** > **Färgdistribution**.

**2.** Välj en färgdistributionsläge.

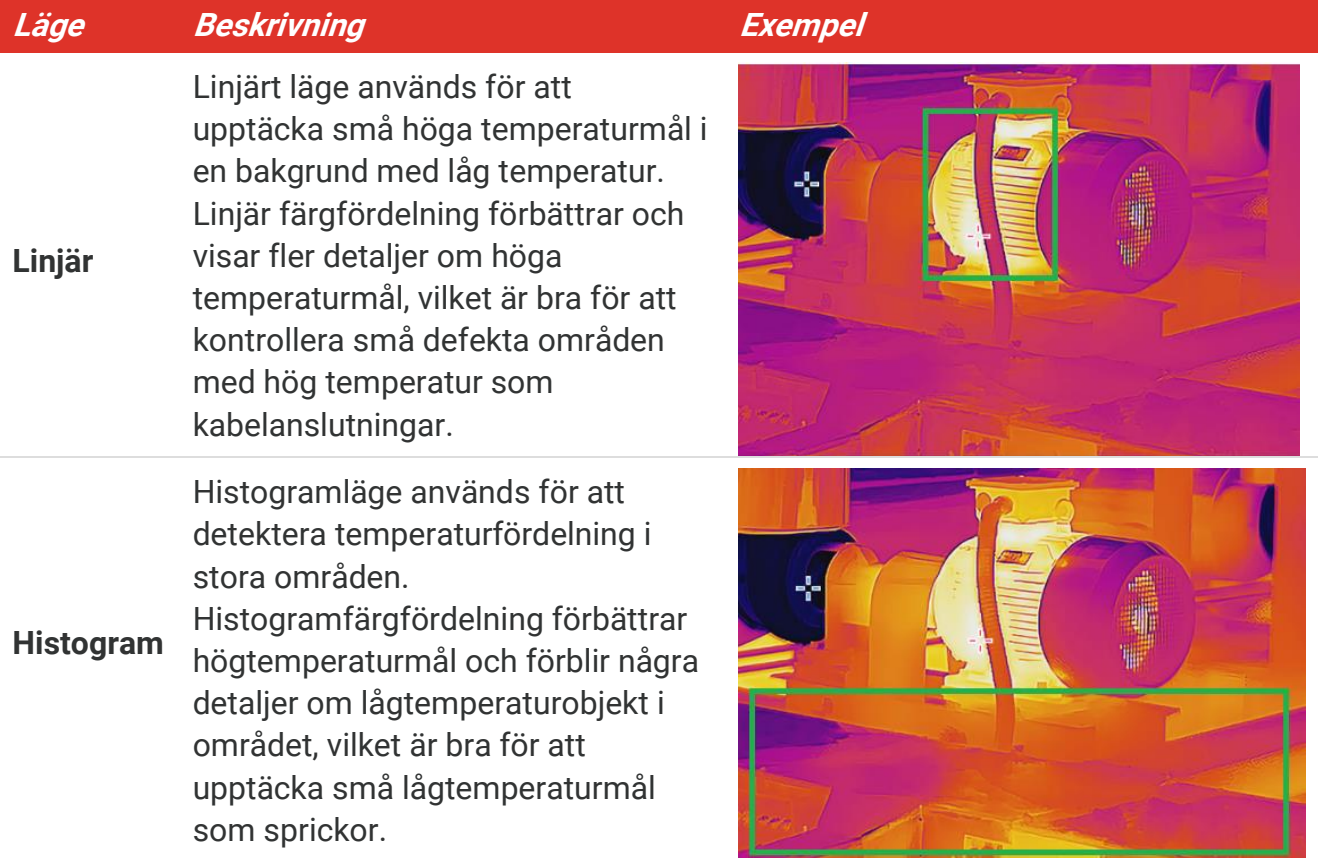

**3.** Tryck på  $\Box$  för att spara och avsluta.

**OBS** Denna funktion stöds endast i automatisk nivå och omfång.

### <span id="page-15-1"></span>**3.6 Ange skärmljusstyrka**

Gå till **Inställningar** > **Bildskärmsinställningar** > **Skärmens ljusstyrka** fö r att justera skärmens ljusstyrka.

### <span id="page-16-0"></span>**3.7 Visa information på skärmen**

Gå till **Inställningar >Bildskärmsinställningar** och tryck på  $^{\circ}$ on för att slå på/av visningen för information på skärmen.

- **Parametrar**: Parametrar för temperaturmätning, t.ex. emissivitet, avstånd osv.
- ◆ Varumärkeslogotyp: Varumärkeslogotypen är en tillverkarlogotyp som överlappas på bilder.

# <span id="page-17-0"></span>**KAPITEL 4 (VALFRITT) STÄLL IN MAKROLÄGE**

Makroläget används för att observera och fånga mycket små objekt. Kameran kan mäta temperaturen för mycket små föremål och lokalisera temperaturundantagspunkterna.

#### **Innan du börjar**

- Installera makroobjektivet innan du använder den här funktionen. Se makroobjektivets snabbstartguide för detaljer om användningen.
- ◆ Makroobjektivet ingår inte i paketet. Du köper den separat.
- 1. I realtids-gränssnittet,trycker du på  $^{\circ}$ o och går till **Bildinställningar > Makroläge**.
- 2. Tryck på  $^{\circ}$  **för att aktivera funktionen.**
- 3. Tryck på  $\supseteq$  för att spara och avsluta.

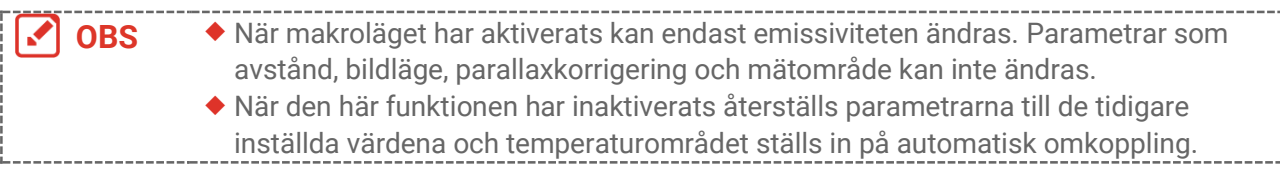

# **KAPITEL 5 TEMPERATURMÄ TNING**

<span id="page-18-0"></span>Funktionen för temperaturmätning visar temperaturen i realtid för scenen. Enheten visar mätresultaten till vänster på skärmen. Funktionen är påslagen som standard.

### <span id="page-18-1"></span>**5.1 Ställ in parametrar fö r temperaturmätning**

Du kan ange parametrar för temperaturmätning innan du mäter temperaturen för att fö rbättra noggrannheten i temperaturmätningen.

- 1. Tryck på  $^{\circ}$  i gränssnittet för realtidsvisning för att visa menyn.
- **2.** Tryck på  $\frac{2}{\sqrt{2}}$  för att välja önskade parametrar.
	- **Temperaturområde**: Välj temperaturmätningsområdet. Enheten kan detektera temperaturen och växla temperaturområde automatiskt i **Autoväxlingsläge**.
	- **Emissivitet**: Aktivera **Anpassad** och välj **Emissivitet** fö r att ange målets emissivitet som effektiviteten i utstrålning av värmestrålning genom att trycka på  $\leftarrow \frac{1}{2}$ . Eller så kan du välja en förinställd emissivitet.
	- **Avstånd**: Ange avståndet mellan målet och enheten.
	- **Enhet**: Gå till **Bildskärmsinställningar** > **Enhet** och tryck på fö r att ställa in enhetens temperatur.
- <span id="page-18-2"></span>**3.** Tryck på  $\Box$  för att spara och avsluta.

### **5.2 Ställ in mätverktyg**

Enheten mäter temperaturen i hela scenen och kan administreras för att visa medelvarma, varma och kalla punkter i scenen.

- **1.** Tryck på  $\left[\begin{array}{cc} \circ \circ \\ \circ \circ \circ \end{array}\right]$  i gränssnittet för realtidsvisning för att visa menyn.
- **2.** Tryck på  $\frac{2}{\sqrt{2}}$  för att välja **Bildskärmsinställningar**.
- 3. Välj de önskade punkterna för att visa deras temperaturer och tryck på  $\left[\begin{array}{cc} \circ & \circ \\ \circ & \circ \end{array}\right]$  för att aktivera dem.
	- **Varm:**: Visar den varma punkten i scenen och visar max. temperatur.
	- **Kall:**: Visar den kalla punkten i scenen och visar min. temperatur.
	- Medelvarm: Visar medelvarma punkter i scenen och visar medeltemperaturen.
- 4. Valfritt: Du kan anpassa de användardefinierade platserna om det behövs.
	- 1) Välj en användardefinierad plats och tryck på  $\lceil \cdot \cdot \rceil$ .
	- 2) Tryck på  $\circledcirc$  /  $\circledcirc$  /  $\circledcirc$  för att justera platsens position.
	- 3) Tryck på avtryckaren för att avsluta inställningen.
- **5.** Tryck på  $\Box$  för att spara och avsluta.

#### **Resultat**

Enheten visar temperaturen i realtid i det övre vänstra hörnet av gränssnittet för realtidsvisning.

### <span id="page-19-0"></span>**5.3 Förstärk mål med hög temperatur**

Med funktionen för förstärkning av mål kommer målet att bli rött när målets temperatur ö verskrider det inställda värdet. Funktionen stö ds enbart på vissa modeller. Använd den faktiska produkten som referens

- 1. Du kan aktivera funktionen för målförstärkning på följande vis:
	- Gå till **Inställningar** > **Paletter** och välj **Larm över**.
	- ◆ Tryck på  $\boxed{\triangledown}$  i realtidsvisningen och växla palett till Larm över.
- **2.** Gå till **Inställningar** > **Paletter** > **Temperatur** och tryck på  $\frac{2}{\sqrt{2}}$  för att konfigurera gränsvärdet för temperaturförstärkning. När målets temperatur är högre än det inställda värdet, blir målet rött i realtidsvisningen.
- <span id="page-19-1"></span>**3.** Tryck på  $\Box$  för att spara och avsluta.

### **5.4 Ange temperaturlarm**

Ange larmregler så larmar enheten när temperaturen utlöser regeln.

- **1.** Tryck på  $\left[\begin{array}{cc} \circ & \circ \\ \circ & \circ \end{array}\right]$  i gränssnittet för realtidsvisning för att visa menyn.
- 2. Tryck på  $\frac{\Delta}{\sqrt{2}}$  och välj **Larm**.
- **3.** Tryck på fö r att aktivera funktionen.
	- ◆ Blinkande larm: LED-lampan blinkar när måltemperaturen överstiger larmtröskeln (stöds endast av vissa modeller).
	- ◆ Ljudvarning: Enheten piper när målets temperatur överskrider gränsvärdet för larm.

**OBS** LED-lampan släcks automatiskt efter aktivering av blinkande larm.

- 4. Välj Mätning för att ange larmregeln. Välj Gränsvärde för larm för att ange gränsvärdestemperaturen. När målets temperatur är hö gre eller lägre än gränsvärdet, kommer enheten att avge ett larm.
- **5.** Tryck på  $\Box$  för att spara och avsluta.

# **KAPITEL 6 TA OCH HANTERA Ö GONBLICKSBILDER**

### <span id="page-20-1"></span><span id="page-20-0"></span>**6.1 Ta stillbilder**

Du kan ta ögonblicksbilder i livevy, och en miniatyrbild av ögonblicksbilden visas i livevy. Stillbilden sparas automatiskt i albumen.

I gränssnittet för realtidsvisning, kan du ta stillbilder på följande vis.

- ◆ Tryck och släpp avtryckaren i livevy för att ta ögonblicksbilder.
- Håll avtryckaren i realtidsvisning fö r att lokalisera målet med laserljus och släpp avtryckaren för att ta ögonblicksbilder (stöds endast av vissa modeller med laserljus).

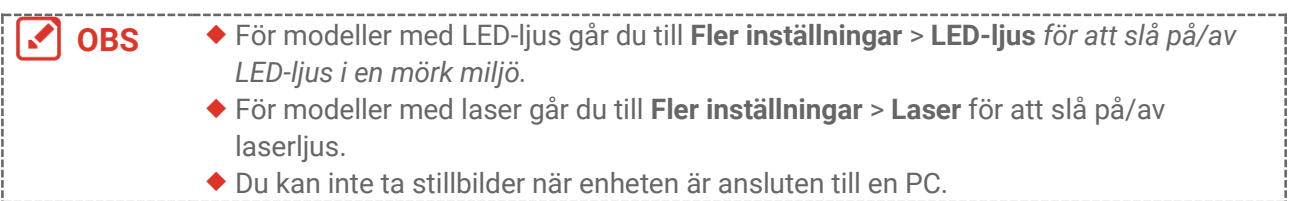

Du kan också ställa in fö ljande parametrar i **Inställningar** > **Inställningar fö r bildtagning** innan du tar ögonblicksbilder.

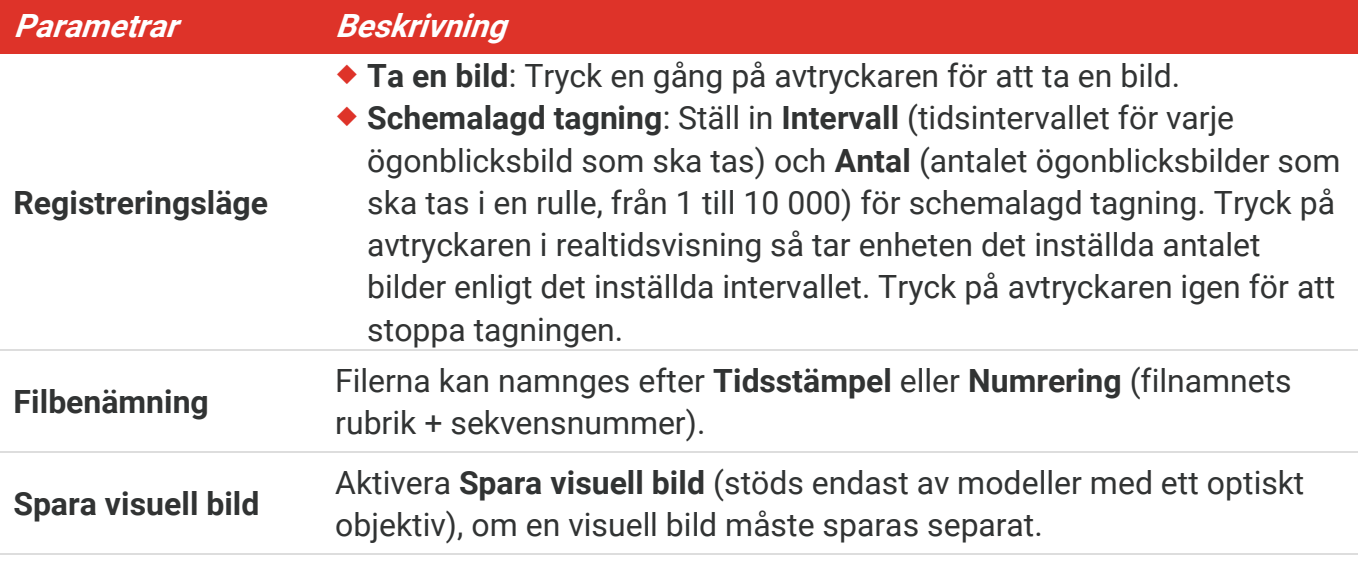

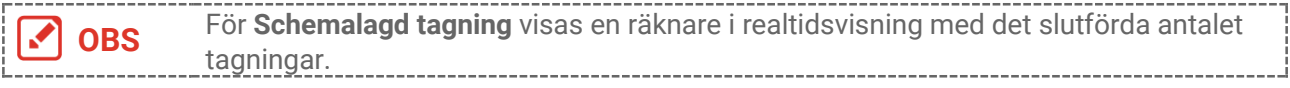

### <span id="page-20-2"></span>**6.2 Visa stillbilder**

**1.** Tryck på  $\left[\begin{array}{cc} \circ \circ \\ \circ \circ \circ \end{array}\right]$  i gränssnittet för realtidsvisning för att visa menyn.

- **2.** Tryck på  $\frac{2}{\sqrt{2}}$  för att välja **Album** och tryck på  $\left[\frac{\infty}{2}\right]$  för att öppna albumet.
- **3.** Tryck på  $\Rightarrow$  för att välja bild och tryck på  $\circ$  för att visa den.
- 4. **Valfritt**: Tryck på  $\circled{b_{\mathbf{B}}}$  för att radera bilden i gränssnittet för bildvisning. Tryck på  $\circled{A}_{\nabla}$ för att byta bilden.
- <span id="page-21-0"></span>**5.** Tryck på  $\Box$  för att avsluta.

### **6.3 Exportera stillbilder**

#### **6.3.1 Exportera via HIKMICRO Viewer**

Om din kameramodell stö der **Wi-Fi** och **Hotspot**, kan du exportera ö gonblicksbilder via HIKMICRO Viewer.

- **1.** Starta HIKMICRO Viewer och lägg till enhet. Se **[Kapitel 8](#page-24-0) [Anslutning till HIKMICRO](#page-24-0) [Viewer](#page-24-0)**.
- **2.** Välj **Filer på enheten** på appen för att komma åt albumen på enheten.
- **3.** Välj en fil och klicka på Ladda ned för att spara dina lokala album.

#### **6.3.2 Exportera via dator**

- **1.** Anslut enheten till datorn med den medfö ljande USB-kabeln och välj läge **USB-minne** i meddelandet på enheten.
- 2. Öppna den upptäckta disken, kopiera och klistra in videor eller ögonblicksbilder på datorn för att visa filerna.
- **3.** Koppla bort enheten från datorn.

**OBS** Drivrutinen installeras automatiskt vid den första anslutningen.

### <span id="page-21-1"></span>**6.4 Generera rapport**

För modeller med **Wi-Fi** och **Hotspot** kan du generera rapporter av radiometriska bilder via HIKMICRO Viewer för vidare analys.

- **1.** Lägg till enheten till HIKMICRO Viewer. Se **[Kapitel 8](#page-24-0) [Anslutning till HIKMICRO](#page-24-0) Viewer**.
- **2.** Klicka på Album i appen för att öppna albumen.
- **3.** Klicka på **för att välja de radiometriska bilderna som ska analyseras. Du kan** välja högst 30 bilder.
- 4. Klicka på PDF för att generera rapporter. Du kan välja från Termografisk rapport och **Temperaturkurva rapport (förenklad).**
- **5.** Ange informationen enligt dina behov och klicka på **Nästa** för att generera rapporter.
- 6. Valfritt: Redigera ANTECKNINGAR för rapporten.
- 7. Valfritt: Klicka på  $\bigcap$ för att dela rapporten eller spara den som en lokal fil.

**OBS** Å tgärderna i appen kan vara annorlunda på grund av appens uppgraderingar. Se appens bruksanvisning för detaljerad information.<br>
appens bruksanvisning för detaljerad information.

# <span id="page-23-0"></span>**KAPITEL 7 ENHETSANSLUTNINGAR**

### <span id="page-23-1"></span>**7.1 Projicera enhetens skärm till datorn**

Enheten stö der projicering av skärmen till en dator med hjälp av UVC-protokollbaserad klientprogramvara eller spelare. Du kan ansluta enheten till din dator via den medfö ljande USB-kabeln och sända realtidsvisningen av enheten till din dator.

**1.** Ladda ner den protokollbaserade UVC-klientprogramvaran från vår officiella webbplats:

 $\mathcal{O}$  <https://www.hikmicrotech.com/en/industrial-products/uvc-client/>

- **2.** Anslut enheten till datorn med den medfö ljande USB-kabeln och välj **USB-castingskärm** i meddelandet på enheten som USB-läge. Det går inte att exportera filer genom USB-anslutningen när du sänder skärmen.
- <span id="page-23-2"></span>**3.** Öppna UVC Alarm Client på datorn.

### **7.2 Anslut enheten till Wi-Fi-nätverket**

- **1.** Tryck på  $\left[\begin{array}{c} 0 & \cdots \\ 0 & 0 \end{array}\right]$  i gränssnittet för realtidsvisning och gå till Fler inställningar > WLAN.
- 2. Tryck på  $^\circled{ }$  för att aktivera funktionen.
- **3.** Tryck på  $\Rightarrow$  för att välja Wi-Fi och ange lösenordet.
- **4.** Tryck på  $\Box$  för att spara och avsluta.

**OBS** ♦ Använd INTE mellansteg i ditt lösenord, annars kan lösenordet bli felaktigt. Wifi-funktionen stöds enbart på vissa modeller. Se din specifika kamera.

### <span id="page-23-3"></span>**7.3 Ange enhets-hotspot**

Med enhetens hotspot kan annan utrustning med Wi-Fi-funktion ansluta till enheten för dataöverföring.

- **1.** Gå till **Inställningar > Fler inställningar > Hotspot** och tryck på  $\left[\sqrt[6]{\Phi}\right]$  för att slå på hotspot. Du kan se enhetens hotspot-namn.
- 2. Ställ in lösenord för hotspot.
- **3.** Tryck på  $\Box$  för att spara och avsluta.

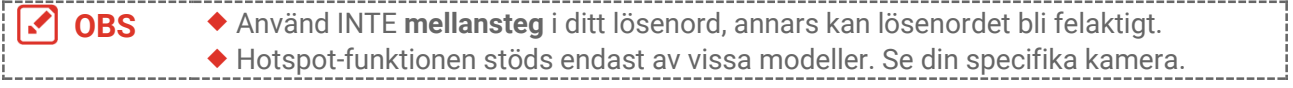

# <span id="page-24-0"></span>**KAPITEL 8 ANSLUTNING TILL HIKMICRO VIEWER**

Eftersom enheten stö der både Wi-Fi-anslutning och hotspot kan du ansluta enheten till appen HIKMICRO Viewer och styra enheten via appen. Funktionen stöds enbart på vissa modeller. Se den faktiska enheten.

### <span id="page-24-1"></span>**8.1 Anslut via Wi-Fi**

#### **Innan du börjar**

Ladda ner och installera HIKMICRO Viewer på din telefon.

- **1.** Anslut din enhet till ett Wi-Fi-nätverk. Se **[7.2](#page-23-2) [Anslut enheten till Wi-Fi-nätverket](#page-23-2)** fö r instruktioner.
- **2.** Lägg till enheten i appen.
- ◆ Användning av Wi-Fi-lösenord.
	- 1) Ange lösenord på telefonen för att ansluta till samma Wi-Fi-nätverk.
	- 2) Starta appen och följ startguiden för att söka efter och lägga till enheten i appen.
- ◆ Skanna OR-koden för Wi-Fi.
	- 1) Välj anslutet Wi-Fi och tryck på  $\left[\begin{matrix} 1 \end{matrix}\right]$  på enheten för att visa QR-koden för Wi-Fi.
	- 2) Starta appen för att skanna för att ansluta till samma Wi-Fi och lägg till enheten.

### <span id="page-24-2"></span>**8.2 Ansluta via surfpunkt**

#### **Innan du börjar**

Ladda ner och installera HIKMICRO Viewer på din telefon.

- 1. Slå på enhetens hotspot och slutför inställningarna för hotspot. Se [7.3](#page-23-3) [Ange enhets](#page-23-3)**[hotspot](#page-23-3)** för instruktioner.
- **2.** Lägg till enheten i appen.
	- Användning av lösenord för hotspot:
	- 1) Aktivera Wi-Fi-funktionen i annan utrustning och sök efter enhetens hotspot för att ansluta.
	- *2)* Starta appen och lägg till enheten.
	- ◆ Användning av hotspot QR-kod: Skanna QR-koden med HIKMICRO Viewer för att ansluta till hotspot och lägg till enheten.

**OBS** Fö r detaljerade instruktioner om hur du lägger till kameran i mobilappen, se bruksanvisningen som är inbäddad i appen.

# **KAPITEL 9 UNDERHÅLL**

### <span id="page-25-1"></span><span id="page-25-0"></span>**9.1 Ange tid och datum**

I gränssnittet för realtidsvisning trycker du på  $\left[\begin{array}{c} \circ \\ \circ \circ \end{array}\right]$  och går till **Bildskärmsinställningar** > **Tid och datum** för att ange informationen.

### <span id="page-25-2"></span>**9.2 Inställning av språk**

<span id="page-25-3"></span>Gå till **Fler inställningar > Språk** för att välja önskat språk.

### **9.3 Spara Å tgärdsloggar**

Enheten kan samla in sina åtgärdsloggar och spara dem i lagringsutrymmet endast för felsö kning. Du kan slå på/av denna funktion i **Inställningar** > **Fler inställningar** > **Spara loggar**.

Du kan ansluta kameran till datorn med den medfö ljande USB-kabeln och välja USB-minne som USB-läge på kameran för att vid behov exportera åtgärdsloggarna (.log-filer) i kamerans rotkatalog.

### <span id="page-25-4"></span>**9.4 Formatera lagring**

- **1.** I gränssnittet för realtidsvisning trycker du på  $\left[\begin{array}{c} 0 \\ 0 \end{array}\right]$  och går till **Fler inställningar** > **Formatera lagring**.
- 2. Tryck på  $^\circledcirc$  och välj OK för att starta formateringen av lagringen.

**OBS** Formatera lagringen före den första användningen.

### <span id="page-25-5"></span>**9.5 Visa enhetsinformation**

Gå till Fler inställningar > Om för att visa detaljerad information om kameran, t.ex. firmware-version, serienummer osv.

### <span id="page-25-6"></span>**9.6 Uppgradera**

#### **Innan du börjar:**

Ladda ner uppgraderingsfilen från den officiella webbplatsen först.

**1.** Anslut enheten till datorn med den medfö ljande USB-kabeln och välj **USB-minne** i meddelandet på enheten som USB-läge.

- **2.** Kopiera uppgraderingsfilen och klistra in den i enhetens rotkatalog.
- **3.** Koppla bort enheten från datorn.
- 4. Starta om enheten så uppgraderas den automatiskt. Uppgraderingsförloppet visas i huvudgränssnittet.

```
OBS Efter uppgraderingen startas enheten om automatiskt. Du kan visa den aktuella 
             versionen i Fler inställningar > Om.
```
### <span id="page-26-0"></span>**9.7 Å terställ enhet**

Tryck på  $^{\circ}$ e i gränssnittet för realtidsvisning och gå till **Fler inställningar** > **Återställ** enhet för att initiera enheten och återställa fabriksinställningarna.

# **KAPITEL 10 VANLIGA FRÅ GOR**

### <span id="page-27-1"></span><span id="page-27-0"></span>**10.1 Vanliga frågor**

Skanna följande QR-kod för att se vanliga frågor.

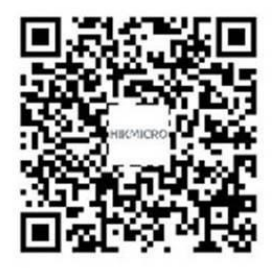

# **JURIDISK INFORMATION**

#### **© Hangzhou Microimage Software Co., Ltd. Alla rättigheter fö rbehålles.**

#### **Om bruksanvisningen**

Bruksanvisningen innehåller anvisningar för användning och underhåll av produkten. Bilder, diagram, illustrationer och all ö vrig information är enbart avsedda som beskrivningar och förklaringar. Informationen i handboken kan komma att ändras, utan fö regående meddelande, vid uppgradering av fast programvara eller av andra skäl. Den senaste versionen av den här bruksanvisningen finns på HIKMICRO:s webbplats (**[http://www.hikmicrotech.com](http://www.hikmicrotech.com/)**)

Använd bruksanvisningen tillsammans med vägledning och assistans från yrkespersoner som utbildats i att ge stöd för produkten.

#### **Varumärken**

**CHIKMICRO** och övriga av HIKMICRO:s varumärken och logotyper tillhör HIKMICRO i olika jurisdiktioner.

Andra varumärken och logotyper som omnämns tillhör sina respektive ägare.

#### **Friskrivning**

BRUKSANVISNINGEN OCH DEN PRODUKT SOM BESKRIVS MED DESS HÅ RDVARA, MJUKVARA OCH FIRMWARE TILLHANDAHÅLLES "I BEFINTLIGT SKICK" OCH "MED ALLA FEL OCH BRISTER" SÅ LÅNGT DETTA ÄR TILLÅTET ENLIGT TILLÄMPLIG LAGSTIFTNING. HIKMICRO UTFÄ RDAR INGA GARANTIER, VARKEN UTTRYCKLIGA ELLER UNDERFÖRSTÅDDA, INKLUSIVE UTAN BEGRÄNSNING, FÖR SÄLJBARHET, TILLFREDSSTÄLLANDE KVALITET ELLER LÄMPLIGHET FÖR ETT VISST ÄNDAMÅL. ANVÄNDNING AV PRODUKTEN SKER HELT PÅ EGEN RISK. DU SKA INTE UNDER NÅGRA OMSTÄNDIGHETER HÅLLA HIKMICRO ANSVARIGT FÖR EVENTUELLA SÄRSKILDA SKADOR, FÖLJDSKADOR, OAVSIKTLIGA SKADOR ELLER INDIREKTA SKADOR, INKLUSIVE BLAND ANNAT SKADESTÅND FÖR FÖRLORAD AFFÄRSVINST, VERKSAMHETSSTÖRNING, FÖ RLUST AV DATA ELLER DOKUMENTATION, ELLER SYSTEMSKADA, OAVSETT OM DETTA BASERAS PÅ AVTALSBROTT, Å TALBAR HANDLING (INKLUSIVE FÖ RSUMLIGHET), PRODUKTANSVAR ELLER ANNAT I SAMBAND MED ANVÄNDNINGEN AV PRODUKTEN. ÄVEN OM HIKMICRO HAR MEDDELATS ATT RISKEN FÖR SÅDANA SKADOR ELLER FÖ RLUSTER FÖ RELIGGER.

DU BEKRÄFTAR ATT INTERNETS NATUR INNEBÄR INBYGGDA SÄKERHETSRISKER OCH HIKMICRO TAR INGET ANSVAR FÖR ONORMAL ANVÄNDNING, INTEGRITETSLÄCKOR ELLER ANDRA SKADOR SOM ORSAKAS AV CYBERATTACKER, HACKERATTACKER, VIRUSANGREPP ELLER ANDRA SÄ KERHETSRISKER MED INTERNET. HIKMICRO KOMMER DOCK ATT TILLHANDAHÅLLA LÄMPLIG TEKNISK SUPPORT OM SÅ KRÄVS. DU ACCEPTERAR ATT ANVÄNDA PRODUKTEN I ENLIGHET MED ALLA TILLÄMPLIGA

LAGAR OCH DU ÄR ENSAMT ANSVARIG FÖR ATT SÄKERSTÄLLA ATT DIN ANVÄNDNING EFTERLEVER TILLÄMPLIGA LAGAR. DU ÄR I SYNNERHET ANSVARIG FÖR ATT ANVÄNDA PRODUKTEN PÅ ETT SÅDANT SÄTT ATT DEN INTE INKRÄKTAR PÅ NÅGRA RÄTTIGHETER SOM ÄGS AV TREDJE PART, INKLUSIVE UTAN BEGRÄNSNING, RÄTTEN TILL PUBLICERING, IMMATERIELLA RÄ TTIGHETER, SAMT DATASKYDD OCH ANDRA INTEGRITETSRÄTTIGHETER. DU FÅR INTE ANVÄNDA PRODUKTEN FÖR NÅGRA FÖRBJUDNA SLUTANVÄNDNINGAR, INKLUSIVE UTVECKLING ELLER PRODUKTION AV MASSFÖRSTÖRELSEVAPEN, UTVECKLING ELLER PRODUKTION AV KEMISKA ELLER BIOLOGISKA STRIDSMEDEL, ELLER NÅGRA AKTIVITETER SOM ÄR RELATERADE TILL NUKLEÄRA SPRÄNGMEDEL ELLER OSÄKRA NUKLEÄRA BRÄNSLECYKLER, ELLER SOM STÖD FÖR ÖVERGREPP AV MÄNSKLIGA RÄTTIGHETER.

I DE FALL INNEHÅ LLET I BRUKSANVISNINGEN STÅ R I KONFLIKT MED TILLÄ MPLIGA LAGAR, GÄLLER DE SISTNÄMNDA.

# **FÖ RESKRIFTER**

Dessa villkor gäller endast för de produkter som är försedda med motsvarande märkning **eller information.**

#### **Deklaration om EU-överensstämmelse**

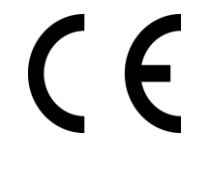

Den här produkten och, om tillämpligt, även de medföljande tillbehören är CE-märkta och överensstämmer därför med harmoniserade europeiska standarder i direktivet 2014/30/EU (EMC), direktivet 2014/35/EU (LVD) och direktivet 2011/65/EU (RoHS).

Hangzhou Microimage Software Co., Ltd. deklarerar härmed att enheten (se etiketten) uppfyller direktiv 2014/53/EU.

Den fullständiga texten om försäkran om EU-överensstämmelse finns på följande webbadress:

https://www.hikmicrotech.com/en/support/download-center/declarationof-conformity/

Använd en strömadapter som tillhandahålles av en godkänd tillverkare för enheter utan en medföljande strömadapter. Se produktens specifikation för detaljerade strömförsöriningskrav.

Använd det batteri som tillhandahålles av en godkänd tillverkare, för enheten utan ett medföljande batteri. Se produktens specifikation för detaljerade krav på batteriet.

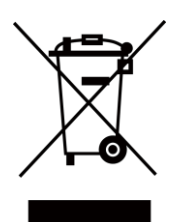

Direktiv 2012/19/EU (WEEE-direktivet): Produkter märkta med denna symbol får inte avfallshanteras som osorterat hushållsavfall inom EU. Produkten ska återlämnas till din lokala återförsäljare för korrekt återvinning, vid inköp av motsvarande ny utrustning, eller lämnas in på en särskild återvinningsstation. För ytterligare information se: [www.recyclethis.info](http://www.recyclethis.info/)

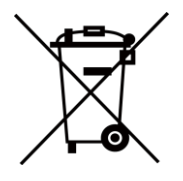

Direktiv 2006/66/EG och dess tillägg 2013/56/EU (batteridirektivet): Produkten innehåller ett batteri som inte får avfallshanteras som osorterat hushållsavfall inom EU. Se produktens dokumentation för specifik information om batteriet. Batteriet är märkt med denna symbol, som kan innehålla bokstäver för att indikera kadmium (Cd), bly (Pb) eller kvicksilver (Hg). Batteriet ska återlämnas till din återfö rsäljare eller lämnas in på en särskild återvinningsstation för korrekt återvinning. För ytterligare information se: [www.recyclethis.info](http://www.recyclethis.info/)

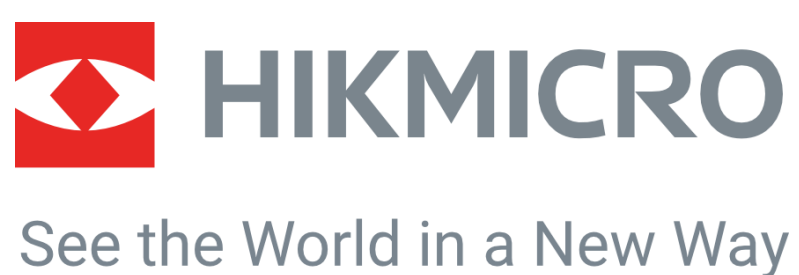

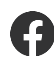

HIKMICRO Thermography **EX** support@hikmicrotech.com **EX** HIKMICRO Thermography

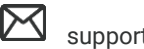

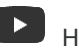

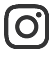

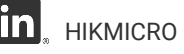

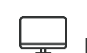

hikmicro\_thermography **in** HIKMICRO **https://www.hikmicrotech.com/** 

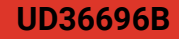